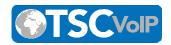

# **Meeting Manager Software Explained**

#### **Setting up Meeting Manager**

To host any type of meeting, you need to download and run the **Meeting Manager** client.

- 1. In a web browser, go to your meeting server web address, if branded, or go to <a href="http://meetingmanager.io">http://meetingmanager.io</a> for a generic launch point.
- 2. Click the Download Meeting Manager link.
- 3. Download Meeting Manager and run it.

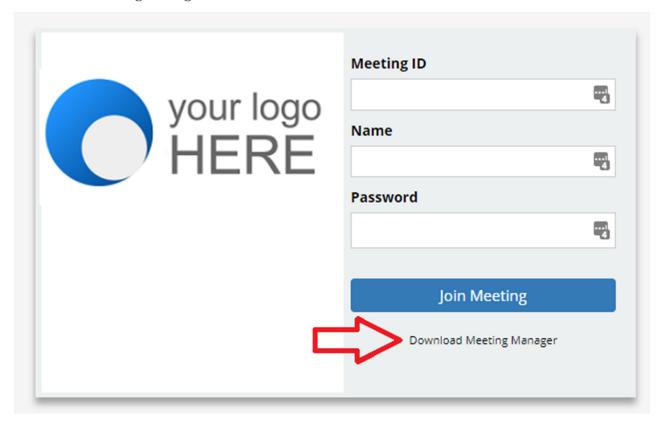

Hosting an Interactive Meeting Using **MeetingManager**6-in-1 products, you can host four types of meeting. You can choose the type of meeting you want to host.

This section discusses the steps to host an interactive meeting. This meeting type is the conventional method of web conferencing.

Each attendee (using either PC or Mac) can interact in the meeting and can be the Presenter or a Controller.

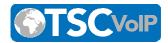

1. Launch **Meeting Manager** by clicking the **Meeting Manager** shortcut from the desktop.

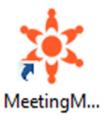

2. Login using your **PBX Portal Username and Password.** If the Meeting Server Address is blank, fill this with meet.yourdomain.com.

**Note**: If **NO Password** has been set or **User Scope has been set as "No Portal"** then use the **Voicemail Pin** for the password field.

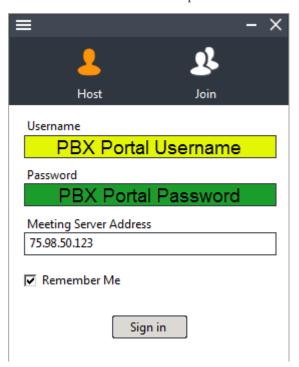

- 3. After login you can see in the Meeting Manager Control Panel, the list of scheduled meetings and the following options available:
  - Host an unscheduled meeting
  - Join a meeting

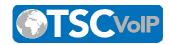

- Schedule a meeting

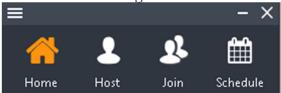

# **Hosting a Meeting**

Click **Host** to host an impromptu meeting.

1. Here you may select the type of meeting you would like to immediately launch.

| Interactive Meeting            | It allows you and your attendees to show and control each other's screen.                                          |
|--------------------------------|----------------------------------------------------------------------------------------------------|
| HD Video Conference            | It allows you to conduct an HD video conference.                                                                   |
| Webinar                        | Attendees don't need to download anything and can view your presentation instantly with a browser on any platform. |
| Remote Support                 | View and control attendee's computer immediately after the attendee joins this meeting.                            |
| Remote Access to This Computer | Allow this computer to remotely unattended controlled. Meeting password is mandatory for this meeting.             |

2.

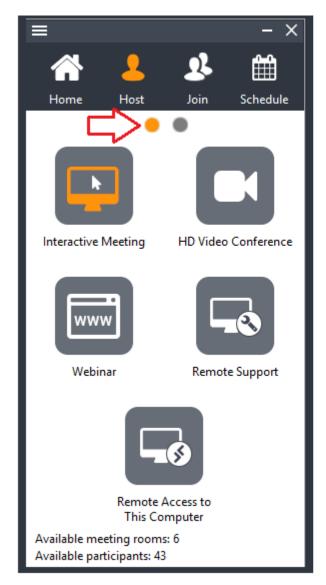

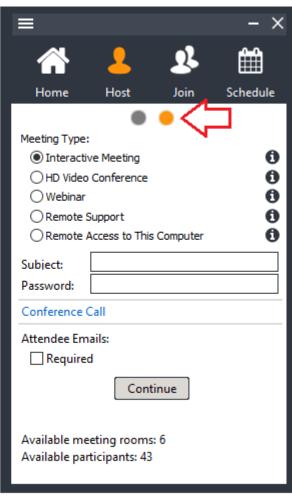

- 3. Optionally, enter a **Subject** and **Password** by going to the next screen. If you enter a password, the invitees also need to enter the same password.
- 4. For security reasons, you can limit your meeting attendees to be **Only attendees from my network**, with the exception of authorized public IP addresses. See the Administrator Manual about how to set these authorized public IP addresses.
- 5. Click Attendee Emails if you want the attendee's emails to be required.
- 6. Click **Continue**.

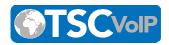

Informational Notes As you see in the image below, the Meeting Manager offers helpful Informational Notes throughout the Control Panel!

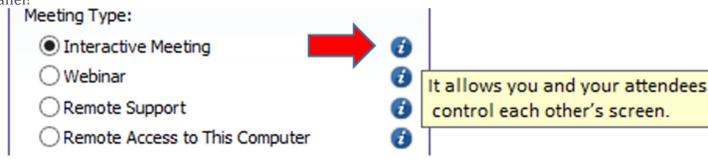

#### **Joining a Meeting**

When you receive an invite from the host, open your browser and

- 1. Go to the meeting's server address
- 2. Click the **Join Meeting** icon.
- 3. Fill in the **Meeting ID**, **Meeting Password** and **Your Name**.
- 4. Click the **Join Meeting** button.

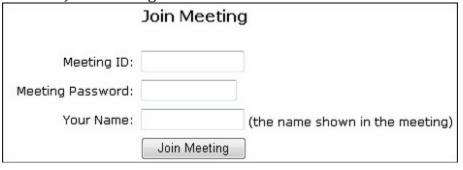

- 5. If the meeting is a webinar, which does not require any download, you now join the meeting.
- 6. If the meeting is not a webinar and you have a Java Virtual Machine (JVM) installed on your system a message will prompt you to install Meeting Manager. Click **Accept**. Otherwise, you have to download the Meeting Manager client and run it. If you have the **Meeting Manager** client already installed, follow these steps to join a meeting:

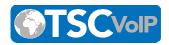

a. Launch Meeting Manager by clicking the **Meeting Manager** shortcut from the desktop.

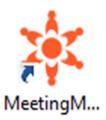

b. Click Join then fill fields. in the Host Home Schedule Meeting ID 1792-2358 Х Meeting Password Your Name John Smith Meeting Server Address 75.98.50.123 Join Meeting

- c. Enter the **Meeting ID**, **Meeting Password**(if required), Your **Name** and the **Meeting Server Address**.
- d. Click Join Meeting.

## **Pausing and Starting Application Sharing**

When you start a meeting, by default, your desktop will be shown to meeting attendees.

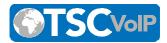

• To pause sharing your screen click the **Pause** button.

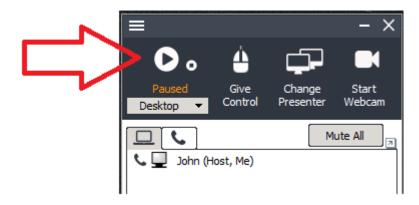

• To start showing your screen again, click the **Start**button.

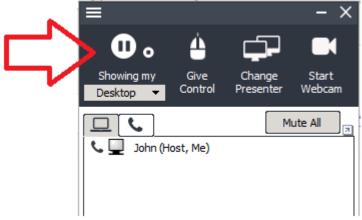

### **Changing Application Sharing**

By default, your desktop is shown to the other attendees. The drop-down **list** displays all the applications open in your system. To show another application, click the **drop-down** and

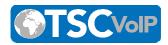

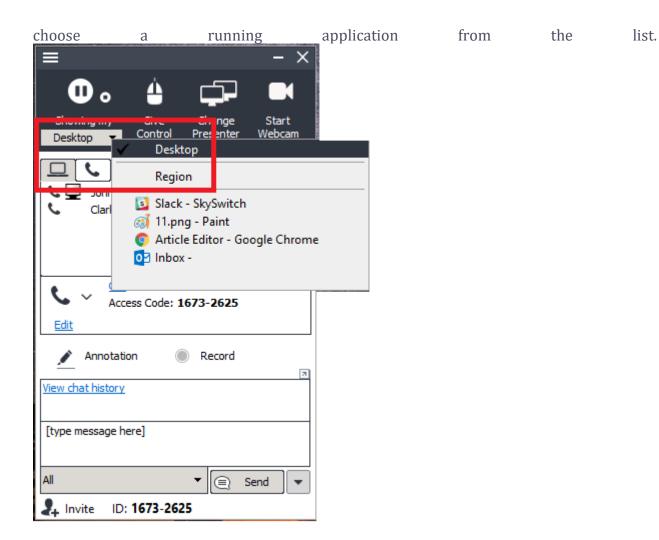

## **Changing Presenter**

The attendees who have joined the interactive meeting can also be the presenter to show his or her computer screen to other meeting participants. By default, the host will be the presenter. However, during a meeting, the host and the current presenter can assign any participant to be the presenter. To change the presenter, click **Change Presenter** and choose the presenter.

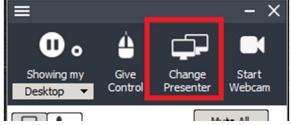

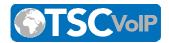

#### **Give Control**

During the meeting, you as the presenter can assign a participant as the controller. The controller is the person who can control your mouse and keyboard.

To change the controller, click **Give Control**, then choose the participant you want to assign control to or click on a name in the list of participants and click **Give Control**.

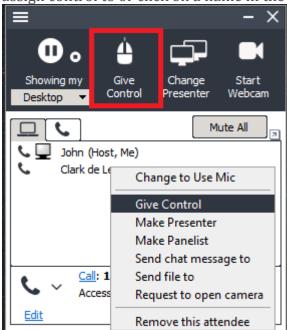

Click **Give Control** then Reclaim Controller to reclaim control from the specified controller(s).

#### **Chatting**

While convening a meeting you can also chat with attendees. To chat with the attendees:

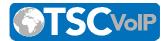

• Cl ick **Chat**.

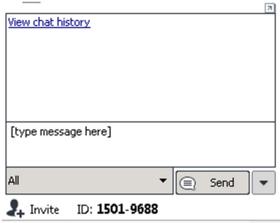

- In the Chat window, you have the option of choosing the attendees with whom you want to chat. Click the drop-down arrow and select the attendees.
- Type in the text and click Send. To save the chat transcript click Save. Browse
  to the location and save the file. The chat is saved as a text file or a rich text file.
  Recording

During a meeting, you can record the actions on the presenter's screen. It also records the voice captured by the microphone on the presenter's computer. To record the meeting conversation, you need to turn on your speakerphone and move it close to the microphone in order to capture conversations.

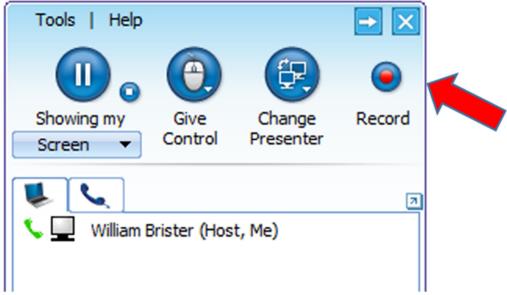

Click the record button to start recording and click it again to stop recording. When

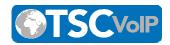

stopping the recording, the system prompts to ask you where to save the recording file. The file is an executable. Just run the file and it will replay the entire recording session

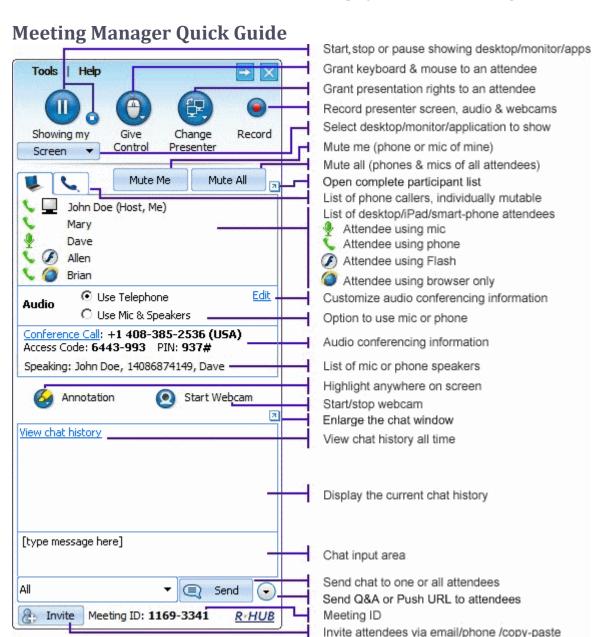

#### **Meeting Manager (Web Conferencing)**

Meeting Manager (Web Conferencing)

How to Enable Meeting Manager (Web Conferencing) for a Domain

**How to Use the Meeting Manager Software** 

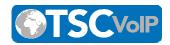

Using Meeting Manager without a SIP Phone or DID

**Converting Recorded Sessions to MP4** 

Web Conferencing Security Considerations Flyer

How to Setup an External Audio Conference Bridge

End-User License Agreement (EULA)

<u>Understanding the Meeting Manager Audio Bridges</u>

Meeting Manager to PBX Conference Bridge Integration

The Meeting Manager Huddle Room Solution (HRS) Setup Guide

#### **Suggested articles**

How to Enable Meeting Manager (Web Conferencing) for a Domain

PBX Admin Guide

**Configure vBroadcast** 

**Polycom Overrides** 

**VoIP Glossary** 

© 2019 SkySwitch